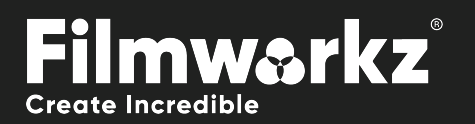

# User Guide DVO PRINT ALIGN sequential

# What Does it Do?

**DVO Print Align Seq** (Sequential) uses a fully automatic process to align RGB **sequential** separation prints, even if the offset varies over time. As the sequential CMY preservation method is frame repeating, the tool also works as a retime.

This version of the **DVO Print Align** tool expects the input material to be composed of the separate color channels (RGB or CMY) decomposed into sequential repeating frames as shown in the diagram below:

G. B  $\overline{R}$ G B  $\overline{R}$ G

frames

Expected channel and frame format for DVO Print Align Seq. RGB or CMY format.

# How Do You Use it?

DVO Print Align Seq. works on the following platforms: It's also coming soon to:

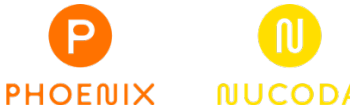

**NUCODA** 

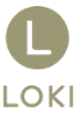

If you're already a Filmworkz veteran, you can jump right in and use DVO Print Align Sequential, however if you need a hand getting going, check out these QuickStart Guides:

[PHOENIX QUICKSTART GUIDE](https://forum.filmworkz.com/t/q6hs6fp/phoenix-interface-quickstart-guide) NUCODA [QUICKSTART GUIDE](https://forum.filmworkz.com/t/x2hdz5z/nucoda-interface)

# ING STAI

- 1. Launch your platform on your workstation.
- 2. Locate the toolbar, (positioned on the lefthand side of the interface)

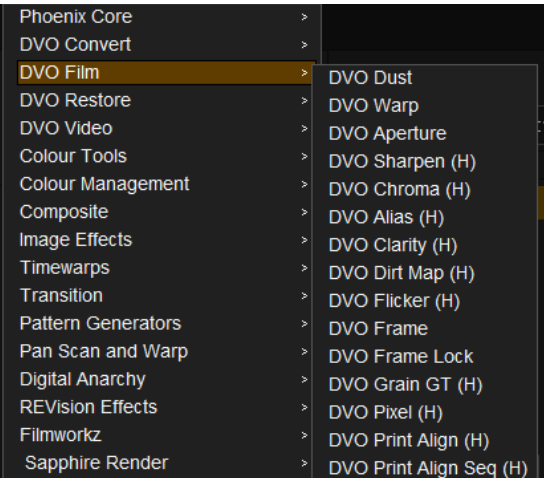

3. Scan the toolbar options until you find the **DVO Print Align Seq** tool.

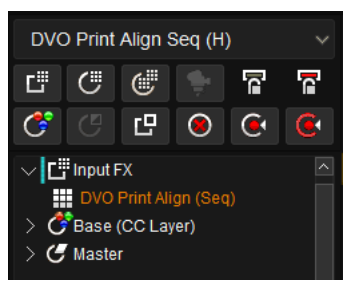

### 4. Click on it and the control panel under appears

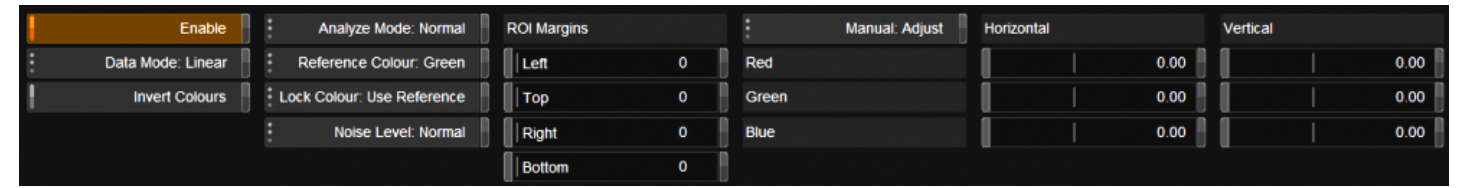

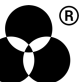

# Control Panel Explained Data mode

Data Mode: Linear

Select the data format of the image; video cameras typically use a Linear data format. If the Data setting is incorrect, the result can be affected.

**Values:** Linear (default), Log

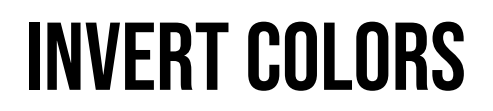

**Invert Colours** 

Invert Colors will "invert" CMY sources to RGB.

# **CONTROLS**

### analyze mode

Analyze Mode: Normal

Analyze Mode determines the extent of the analysis performed.

**Normal:** Works for most material (Default)

**Extended:** For more difficult material. It's slower than Normal mode.

### Reference colors

Reference Colour: Green

Select the color component to use as the reference. The green channel normally has more *luminance* (detail). **Values:** Red, Green (default), Blue

### Lock color

Lock Colour: Use Reference

Select the color component others will be locked to. Use the component that is most **stable** (aligned). **Values:** Red, Green, Blue, Use Reference (default)

### HEADING 3

Noise Level: Normal

Set the noise level in the media. **Values:** Low, Normal (default), High

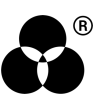

# Roi Margins

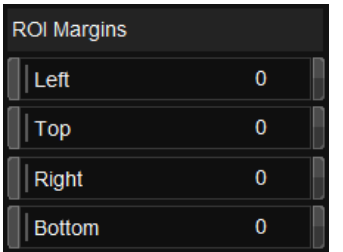

These are the Region of Interest margins and set the region for analysis.

For best results in some cases, the frame borders can be included in the analysis. However, if picture content is not locked to frame borders, it might be necessary to exclude them using the ROI control.

Individual controls for Left/Top/Right/Bottom are in pixels (from the edge of image).

## Manual adjustment

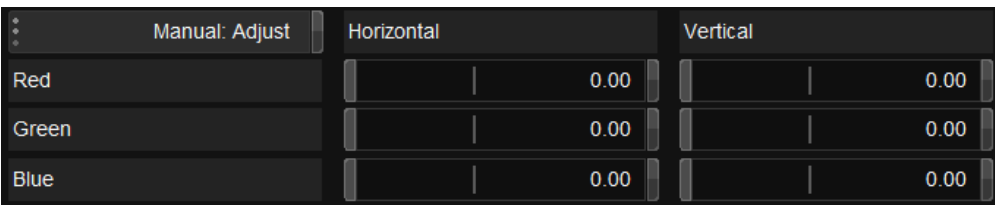

In addition to the automatic setup, you can also make manual adjustments. Each channel (RGB) can be independently adjusted horizontally and/or vertically. The options are:

**Disable:** Ignore all manual settings.

**Adjust:** Add offset to adjusted image (default)

**Override:** Ignore automatic setup and use manual only.

**Mute + Manual:** Ignore both automatic setup and manual result.

# **WANNA KNOW**

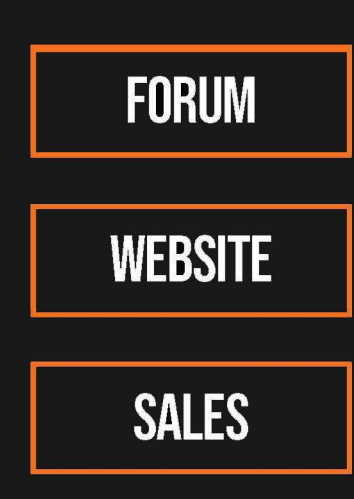

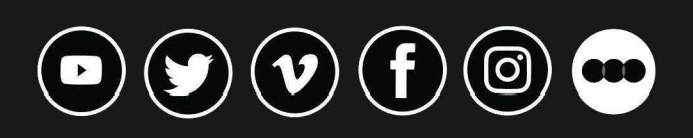

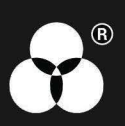